## Step 12 - Part D — Add Other Tile?

- Note I suggest you do Undo again to put the video back.
- One reason to add a Title is if you added two videos from vacations and you wanted to add a title of different location.
- Second reason is if you split and want to add a title of the area you split.
- Next is to Add Title as I showed you how to do it before in Step 5 – Part C. It is the same process.

- Part D Add Other Title
- First click on the second video.
- Next is to Add Title again.

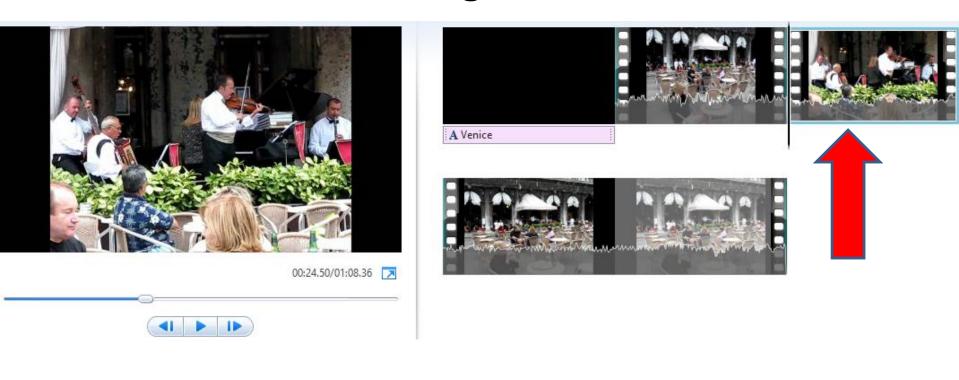

 Make sure you are on the Home Tab and click on Title again and next is what happens again.

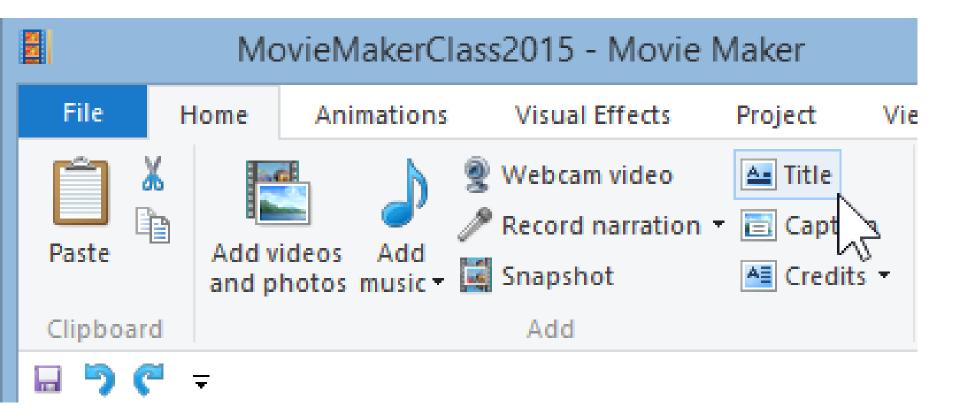

- You then see the Title highlighted. You then can practice changing the Title again.
- Next explains add Photo option.

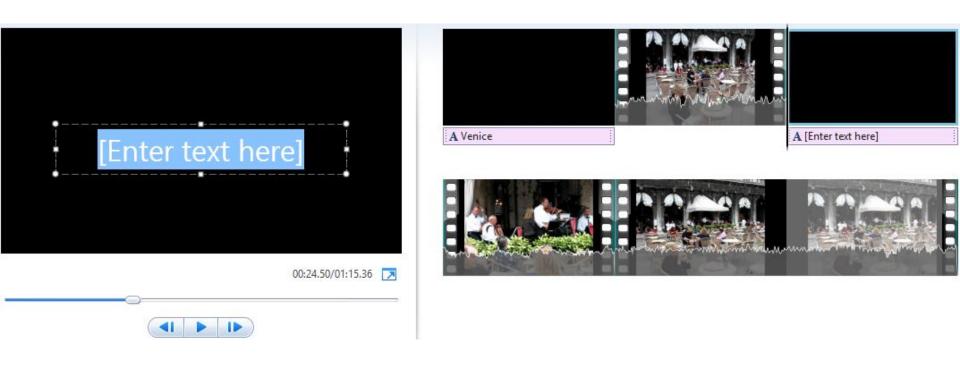

- You have two options to add Photo between the split.
- The first option is to add Photo from your computer, as we did add Photos in the first course.
- The second option is snapshot the Video and it makes a Photo. Part D shows you how to do that.
- Next is the first option.

- First click on the new Title.
- Next is to add Photo.

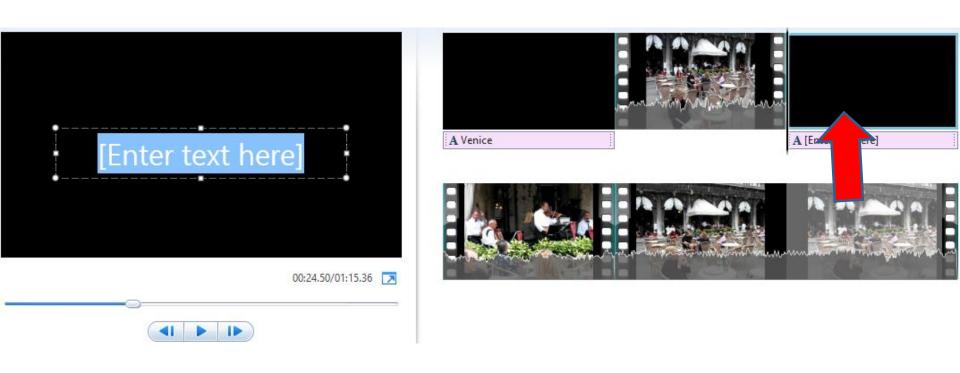

## Make sure you are on the Home Tap and then click on Add videos and photos.

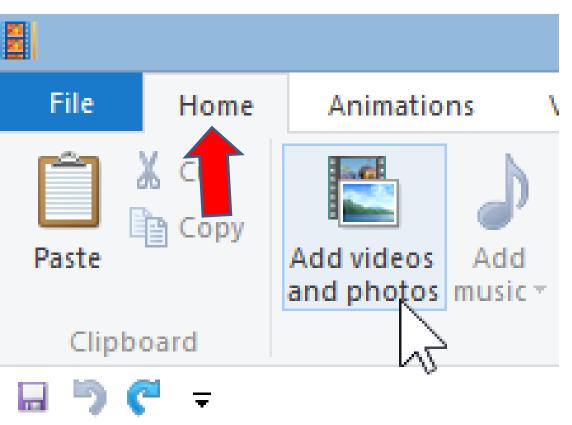

- File Explorer opens.
- Find the folder with a photo you want.
- Next is a sample.

## Double click on one. Or just click on it and then click on Open and next is what happens.

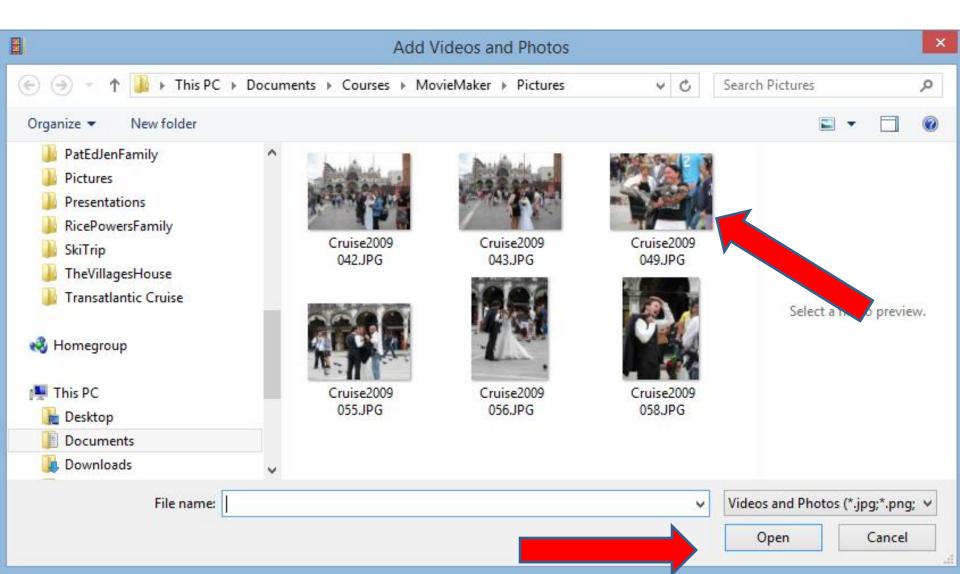

## You then see it.

 Note – if you add a caption in Photo Gallery, it does not show on the picture. But, it shows in on Movie Maker. This is the End of Step 12 - Part D.

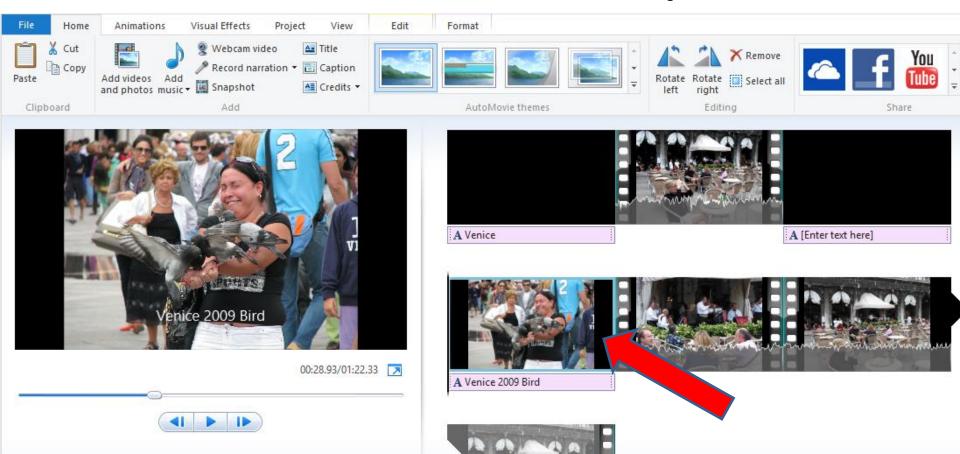